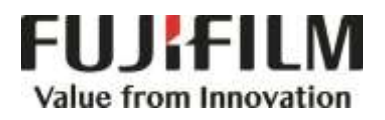

# **Quick Reference Notes - PRINT 簡易操作 - 列印**

ApeosPort®-VII C7773/C6673/C5573/C4471/C3373/C3372/C2273 DocuCentre-VII C7773/C6673/C5573/C4471/C3373/C3372/C2273

## **CONTENTS**

## 目錄

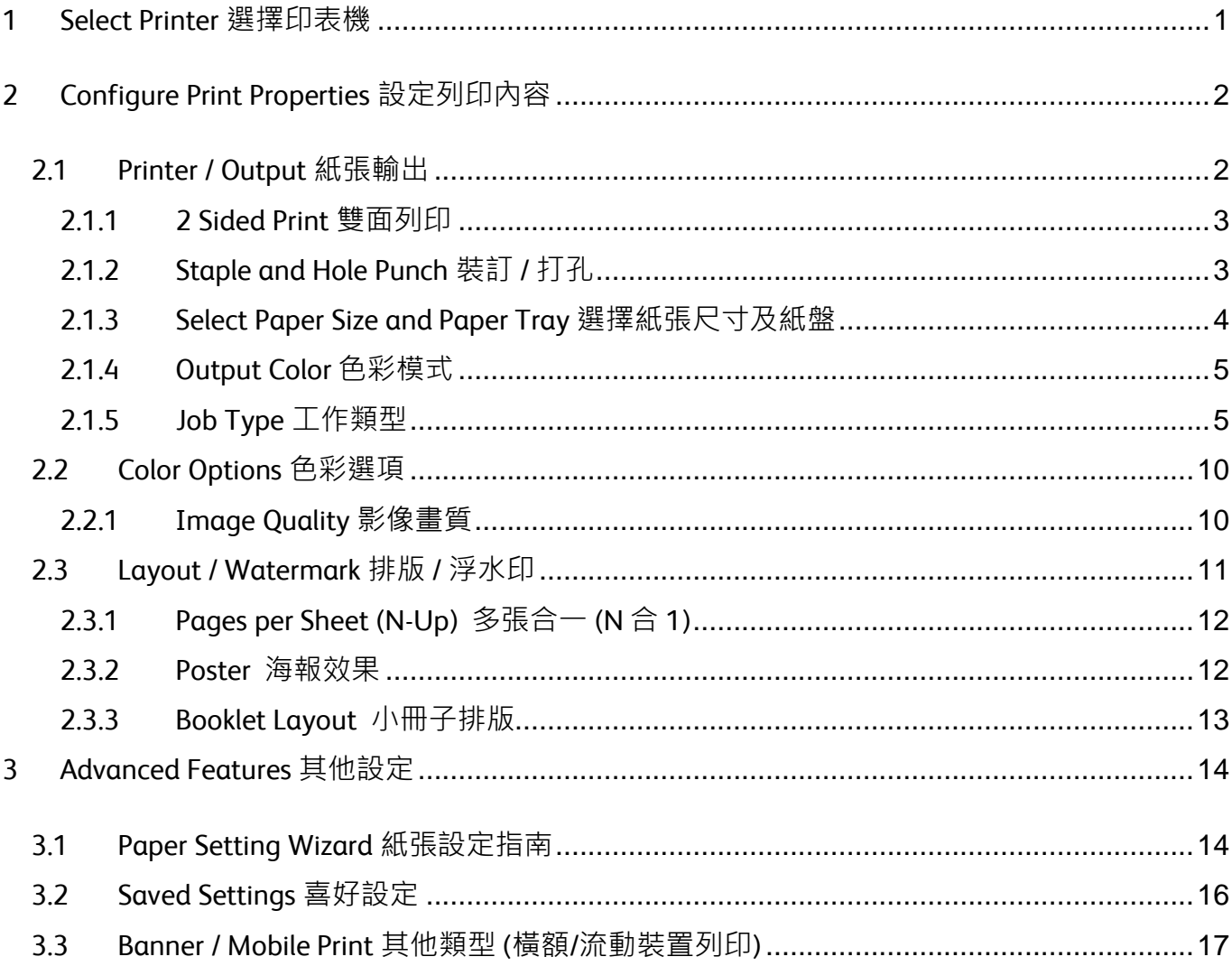

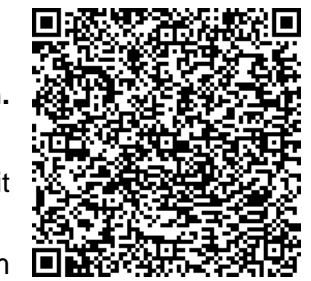

#### Scan QR Code OR Click here for more instruction. 請掃描 QR Code 或者點擊這裡查看更多使用説明。

For more online support information please visit 更多相關資料,請訪問以下網址: https://support-fb.fujifilm.com

## <span id="page-2-0"></span>1 SELECT PRINTER 選擇印表機

- 1. Select [Print] from the [File] menu of the application.
- 2. Choose the appropriate printer from "Printer" list.
- 3. Click [Print] to send the print job, or click [Properties] to change print option.
- 1. 選擇應用程式【檔案】選單中的【列印】。
- 2. 在「印表機」選擇合適的打印機。
- 3. 按【列印】開始列印,或按【內容】以設定 列印選項。

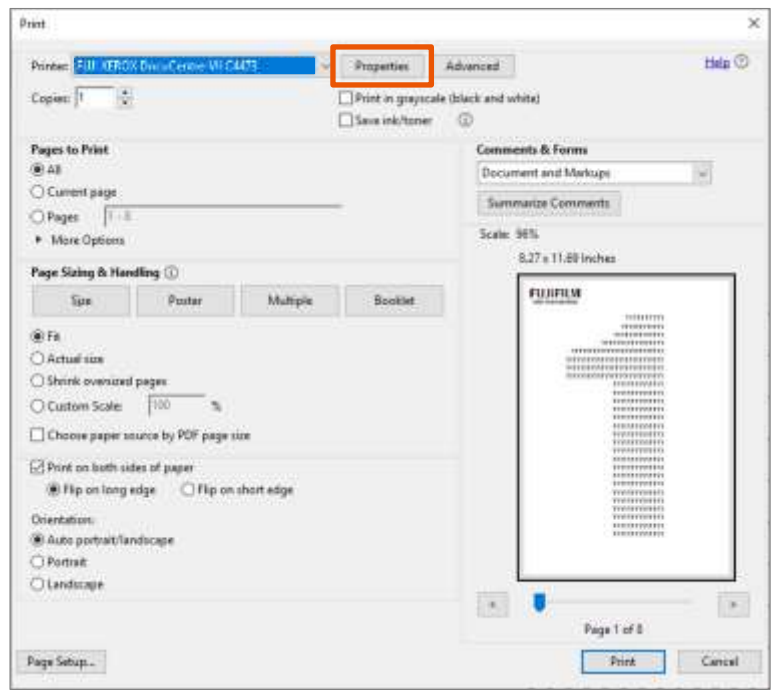

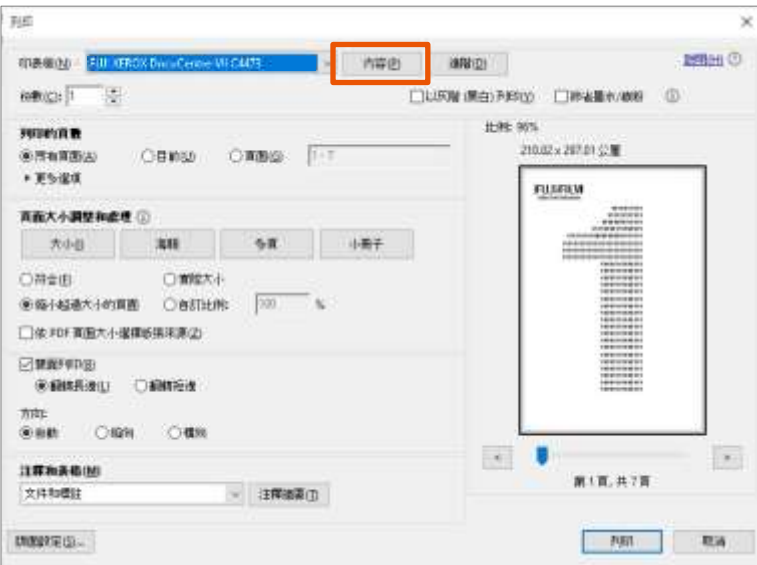

## <span id="page-3-0"></span>2 CONFIGURE PRINT PROPERTIES 設定列印內容

## <span id="page-3-1"></span>2.1 PRINTER / OUTPUT 紙張輸出

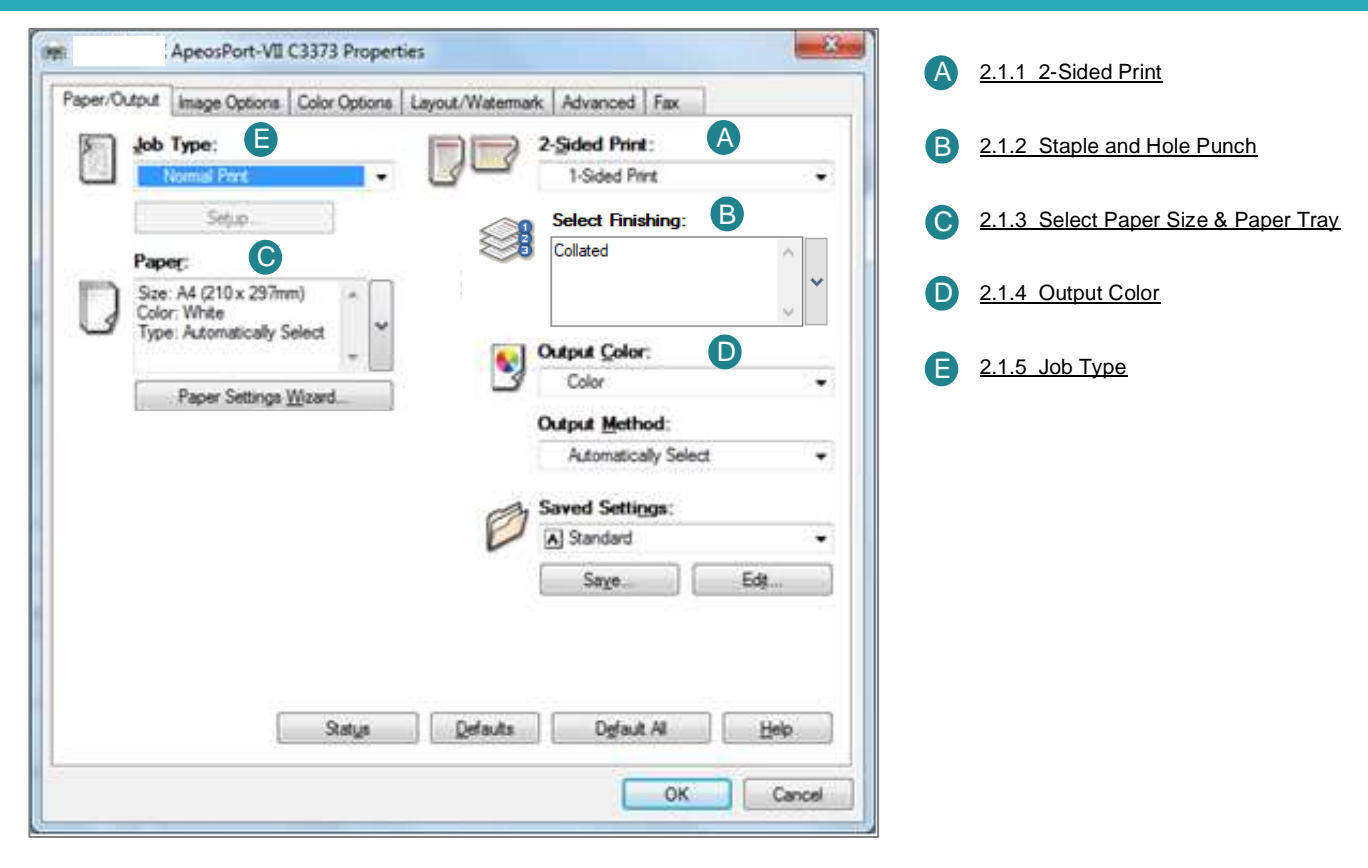

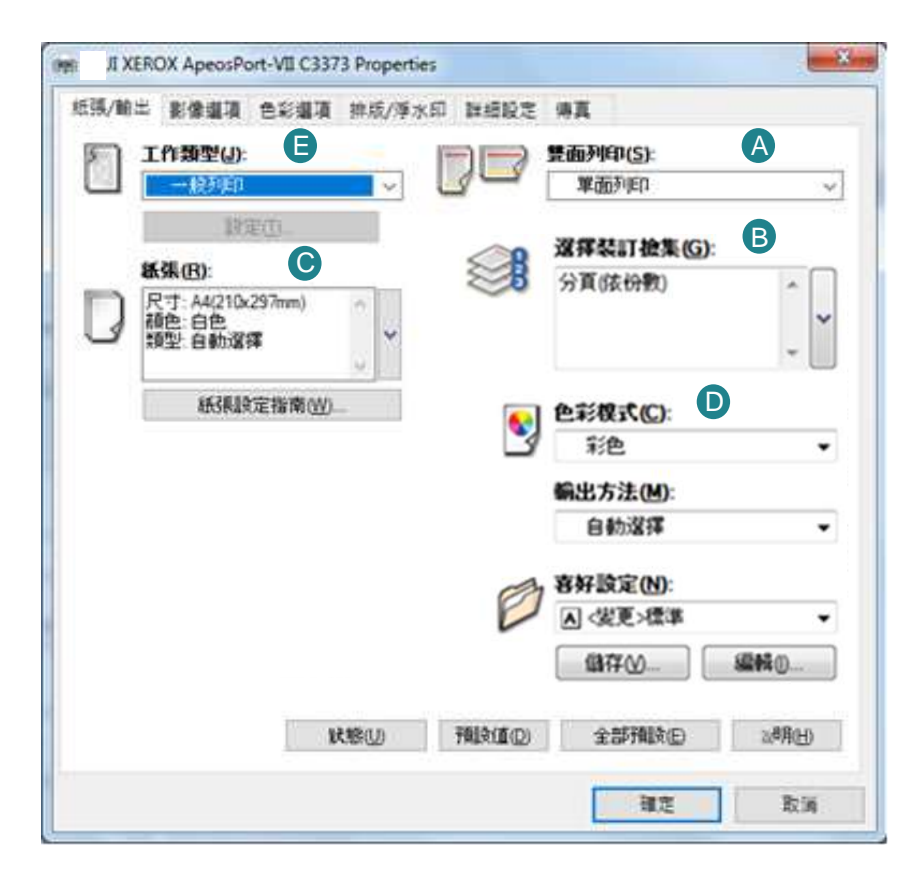

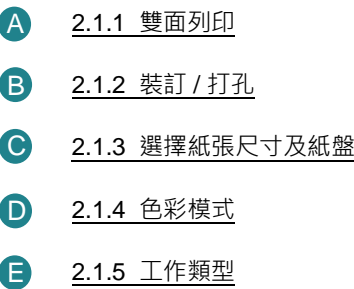

#### <span id="page-4-0"></span>2.1.1 2 Sided Print 雙面列印

[1 Sided Print]: Print on single page. 【單面列印】:僅在紙張的單面上列印。

[2 Sided Print]: 2-sided print as head to head. 【雙面列印】:雙面列印時會以紙張的長邊來

[2 Sided, Flip on Short Edge]: 2-sided print as head to toe.

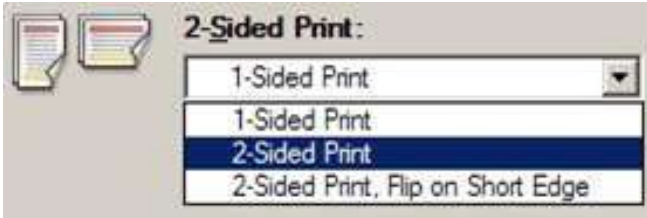

<span id="page-4-1"></span>2.1.2 Staple and Hole Punch 裝訂 / 打孔 Use the finishing list box to select how you

want to staple and hold punch the output.

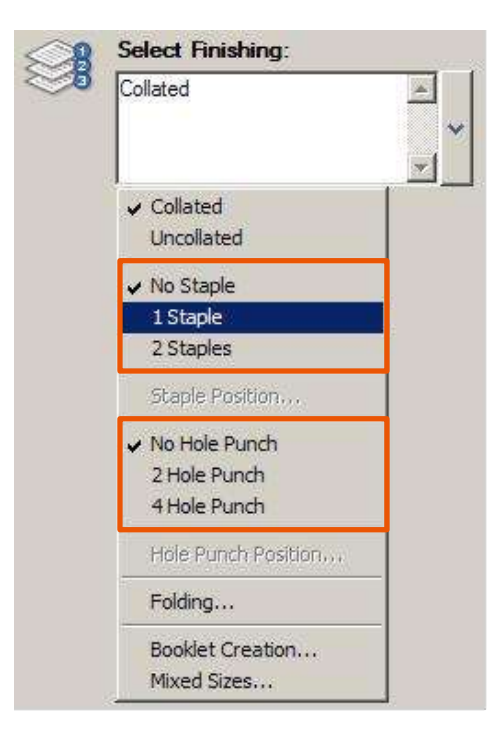

對正。

【雙面列印,短邊釘裝】:雙面列印時會以紙 張的短邊來對正。

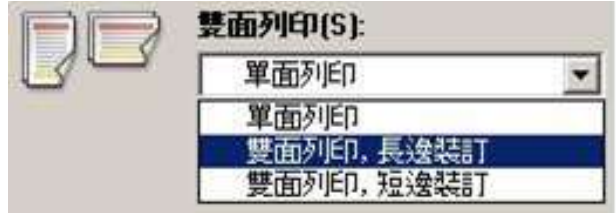

選擇裝訂及打孔的位置。

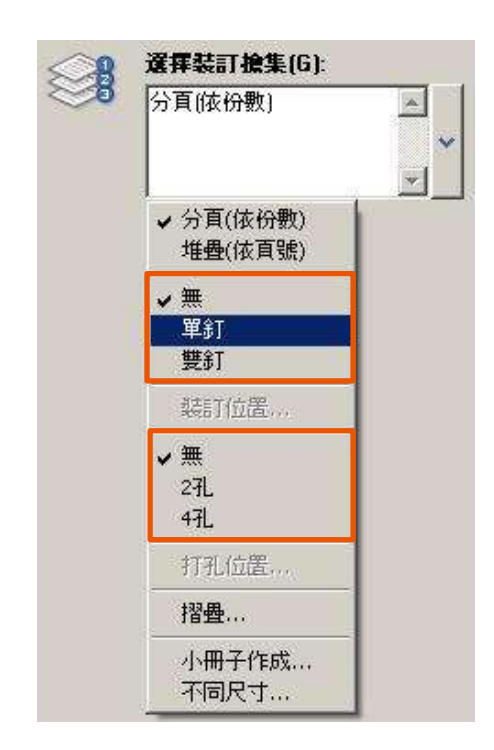

#### <span id="page-5-0"></span>2.1.3 Select Paper Size and Paper Tray 選擇紙張尺寸及紙盤

1. Select paper size of the original. 1. 選擇原稿的紙張尺寸。

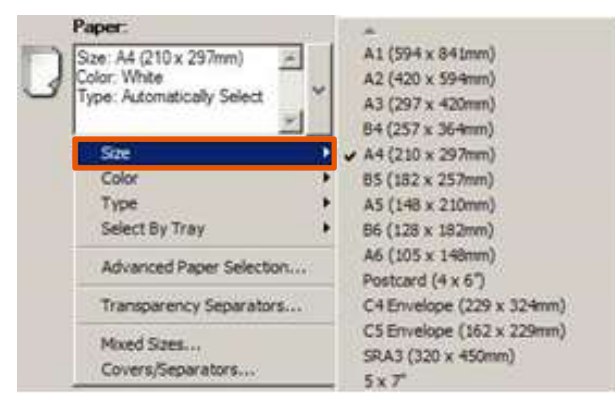

2. Select paper tray. 2. 2. 選擇紙盤。

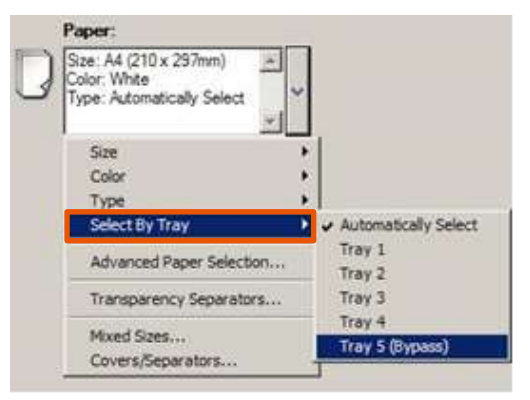

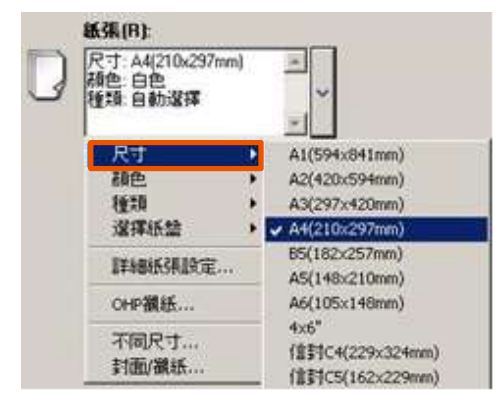

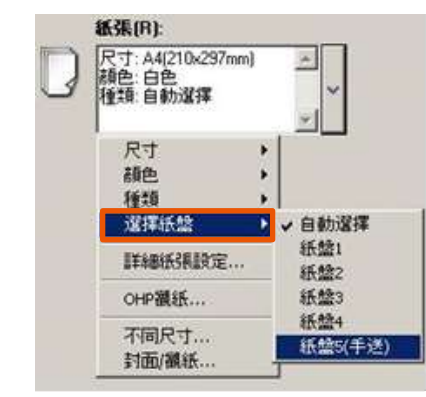

### <span id="page-6-0"></span>2.1.4 Output Color 色彩模式

Specify the output color. <br> **Specify the output color.** 

[Color]: Printer automatically switches between color and black based on the colors used on each page.

[Black]: All colors including black will be printed in black.

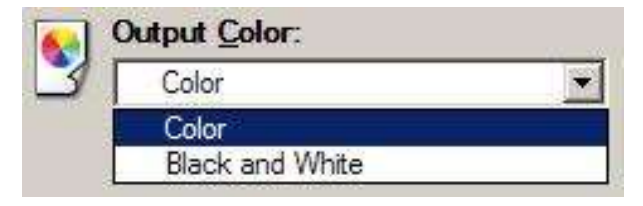

## <span id="page-6-2"></span><span id="page-6-1"></span>2.1.5 Job Type 工作類型

#### Select Job Type. 選擇工作類型。

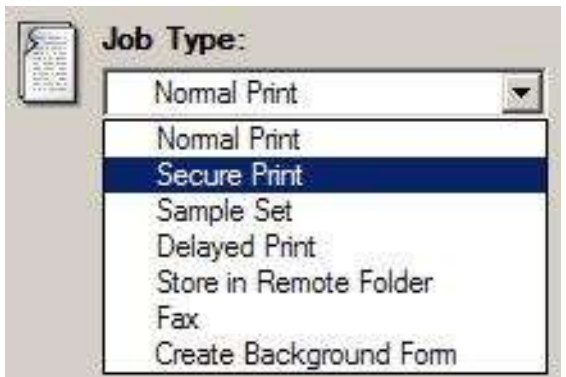

【彩色】 :印表機會依照各頁所使用的色彩, 自動切換彩色和黑白。

【黑白】:所有色彩 (包括黑色) 將會以黑白列 印。

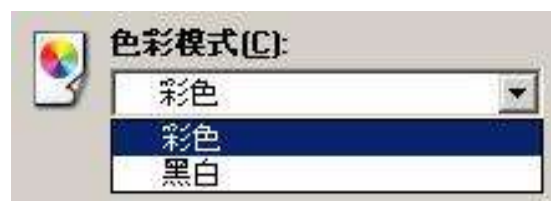

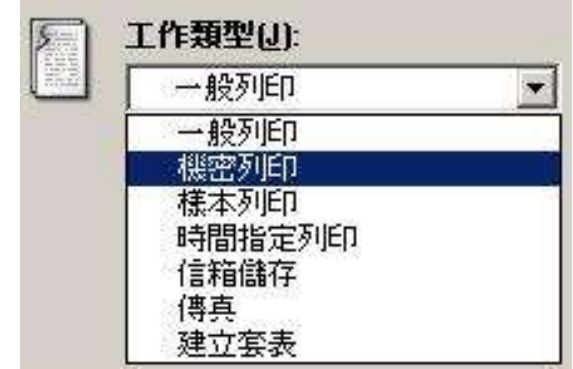

#### Secure Print 機密列印

Stores a print job temporarily in memory to output at a convenient time with the control panel of the machine. This feature can be useful for printing confidential documents using a passcode.

1. Select [Secure Print]. 2009 - 2. 建擇【機密列印】。

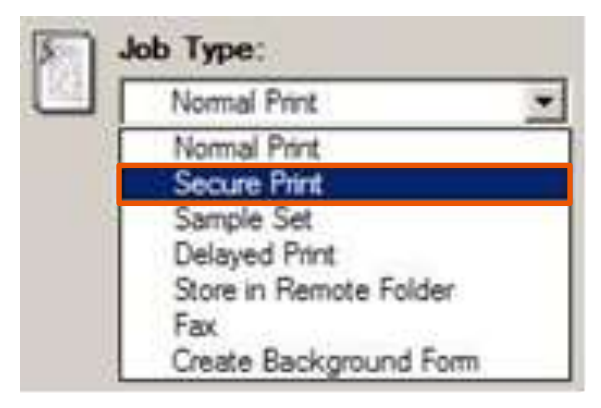

2. Click [Setup]. 2. 2. 按 [設定] 。

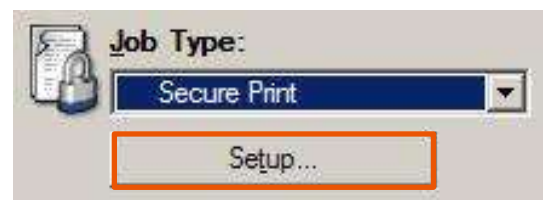

3. Set a [User ID] (and [Password] if necessary) for the job then press [OK]. Configure other print properties if necessary and send out the print job.

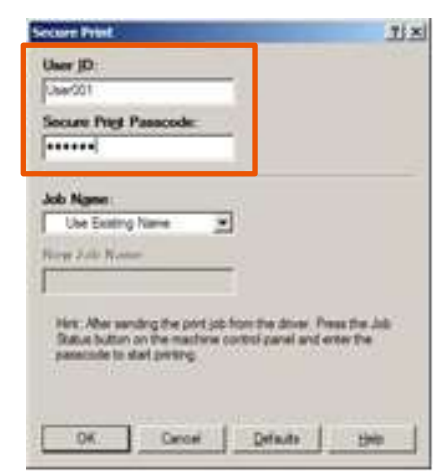

您可將列印工作暫存在記憶體上,方便時再使 用機器的控制面板輸出。此功能可使用密碼來 列印機密文件。

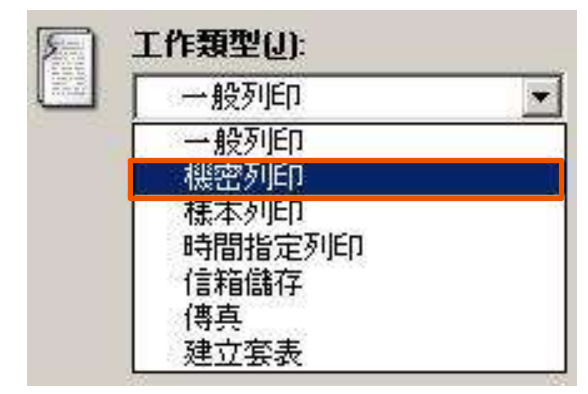

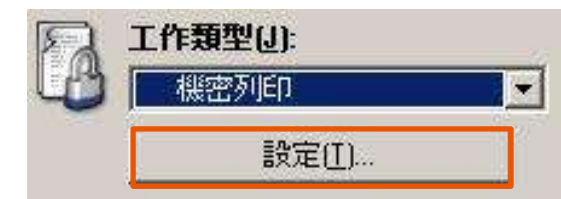

3. 設定【使用者 ID】(如需要, 亦可設定【機 密列印密碼】) ,然後按【確定】。視乎需 要設定其他列印選項,並送出列印工作。

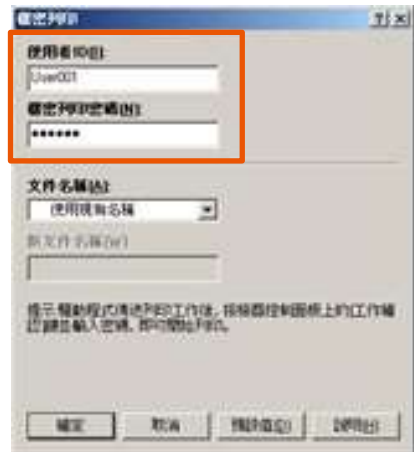

Retrieve Secure Print 列印機密文件

- 1. Press [Secure Print] button. Go to Step 3. In absence of the button, go to Step 2(a).
- 1. 按【機密列印】鍵。跳到步驟 3。 找不到這鍵,由步驟 2(a) 開始。
- 2. (a) Press [Job Status] button. 2. (a) 按【工作確認】鍵。
	-

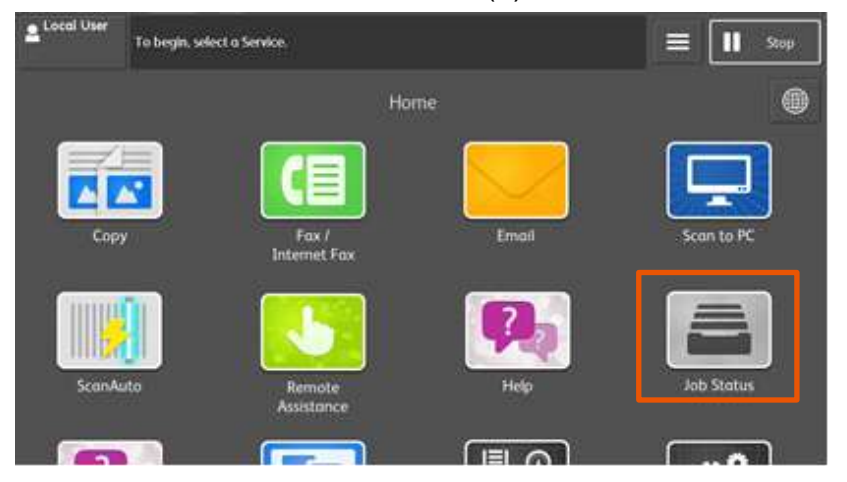

2. (b) Select [Secure Print Jobs & More]. 2. (b) 選擇【儲存文件】。

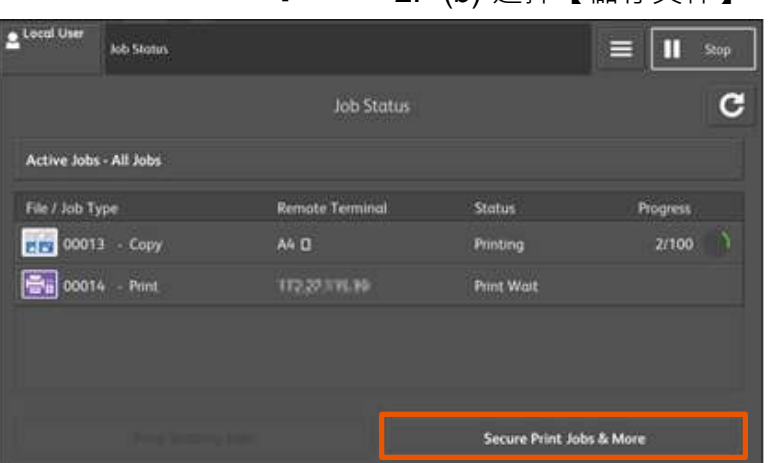

2. (c) Click [Secure Print]. Go to Step 3. <br>
2. (c) 按【機密列印】,然後到步驟 3。

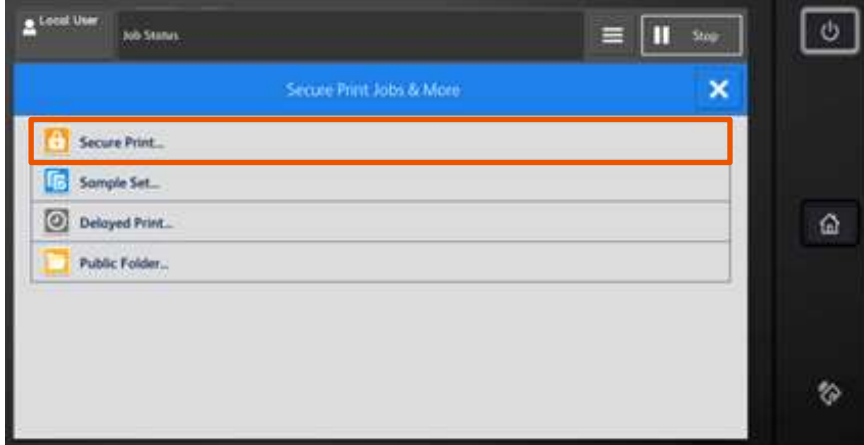

- 3. Select your User ID and click [Job List], enter password if you are asked to.
- 3. 選擇你的 User ID, 然後按

【文件確認 / 列印】,並輸入密碼。

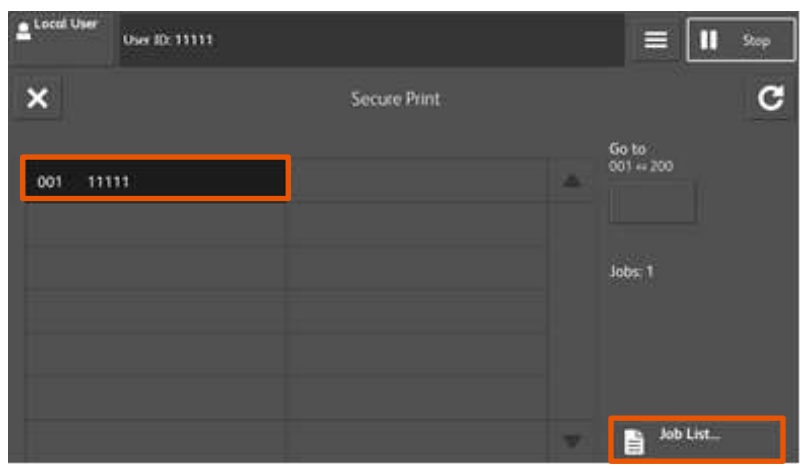

- 4. Select the document and press [Print]. <br>
4. 選擇要列印的文件,然後按【列印】。
	-

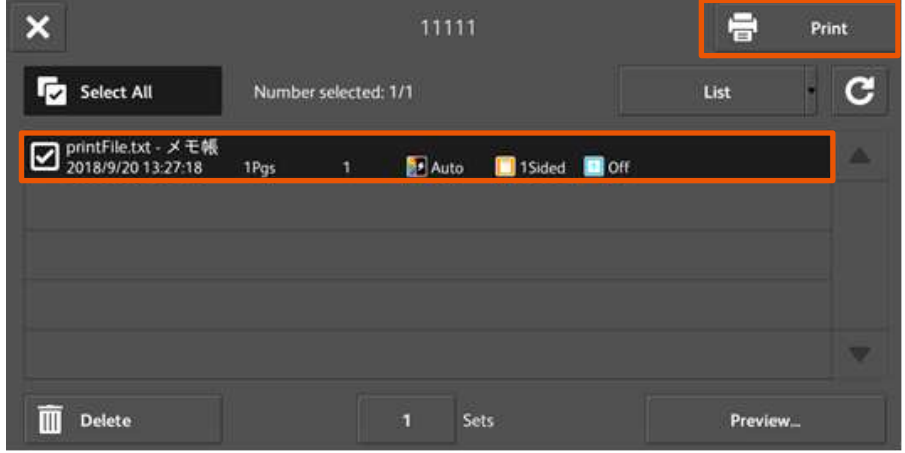

- 5. Click [Print and Delete] to print. 5. 選擇【列印後刪除】開始列印。
	-

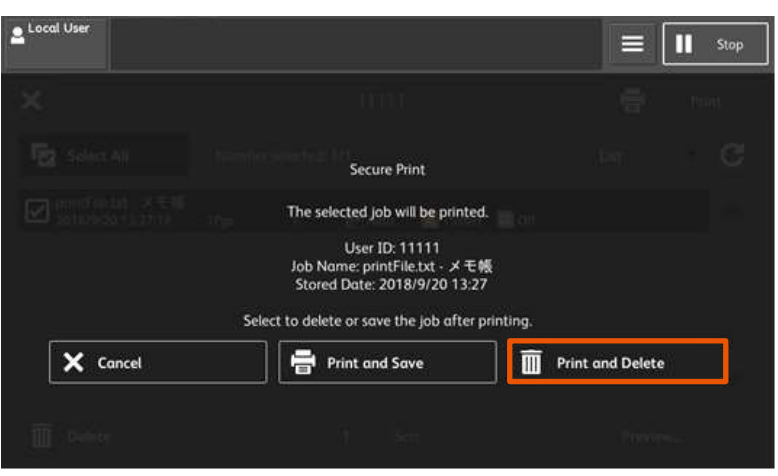

#### PC Fax 電腦傳真

You can directly send fax documents created with application software in the same way that 式建立的傳真文件。 you print.

1. Select [Fax] and press [OK] button. 1. 選擇【傳真】然後按【確定】。

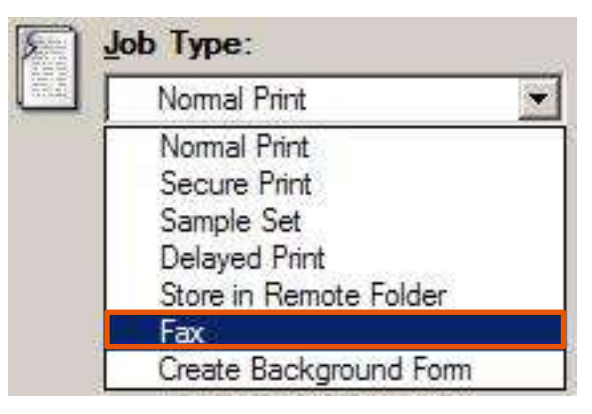

- 2. Press [Print]. 2. 按【列印】。
- 3. Enter fax number in [Fax number] field and press [To->] button to confirm, then press [OK].

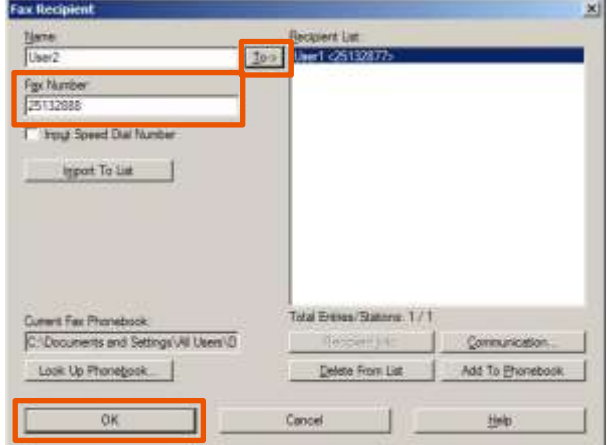

4. Press [OK] to start sending fax. <br>
4. 按【確定】開始傳送。

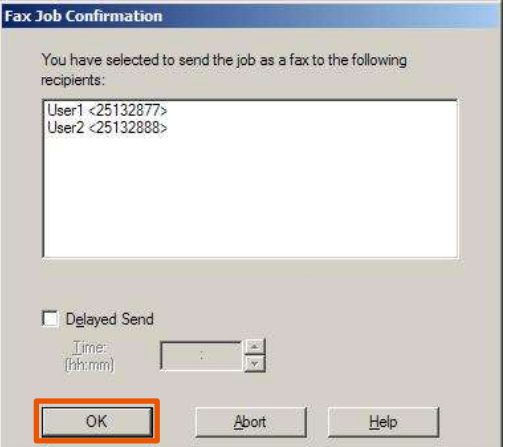

您可使用和列印相同的方式,直接傳送應用程

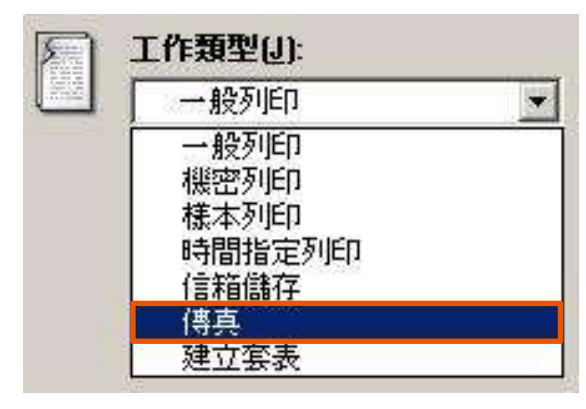

- 
- 3. 輸入傳真號碼然後按【至->】, 最後按 【確定】。

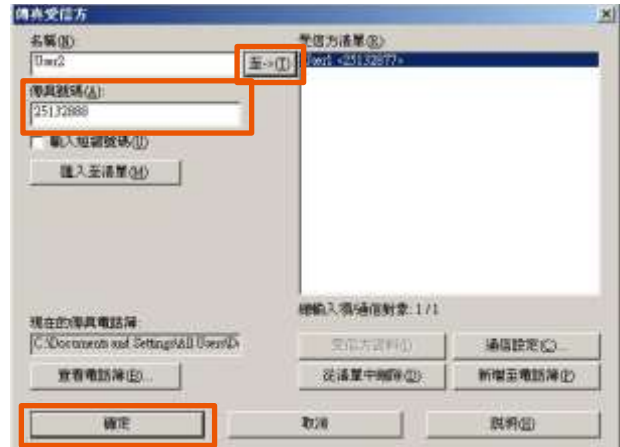

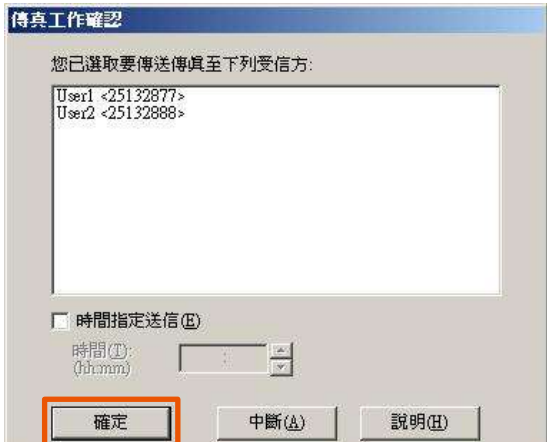

## <span id="page-11-0"></span>2.2 COLOR OPTIONS 色彩選項

#### <span id="page-11-1"></span>2.2.1 Image Quality 影像畫質

Specify the printing quality <br>
<br> **Specify the printing quality** 

[Standard]: For speedy printing regardless of the image quality.

[High Quality]: For printing with the optimum resolution and gradation.

[High Resolution]: For printing fine text or line. 【超高畫質】:列印精細文字及細線條。

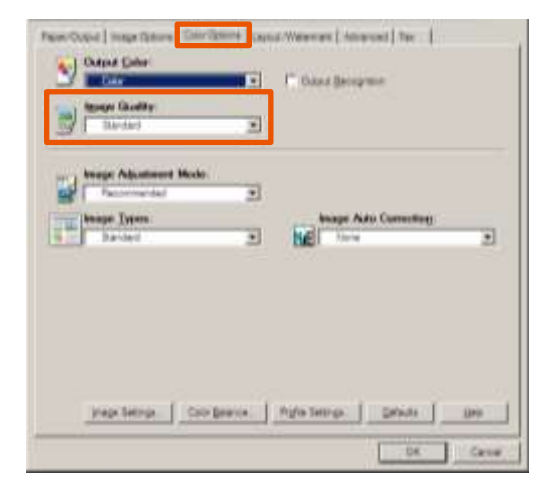

【標準】:不論影像畫質的快速列印。

【高畫質】:以最佳解析度及色階列印。

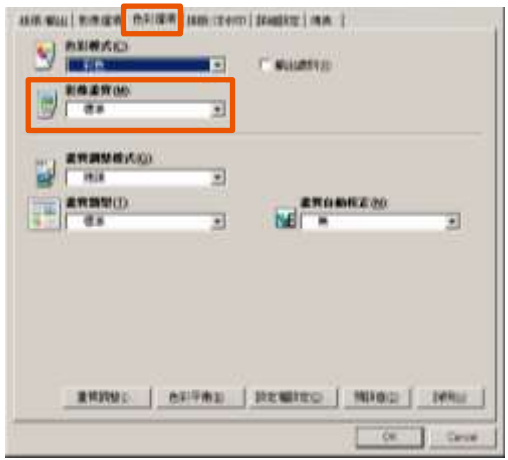

## <span id="page-12-0"></span>2.3 LAYOUT / WATERMARK 排版 / 浮水印

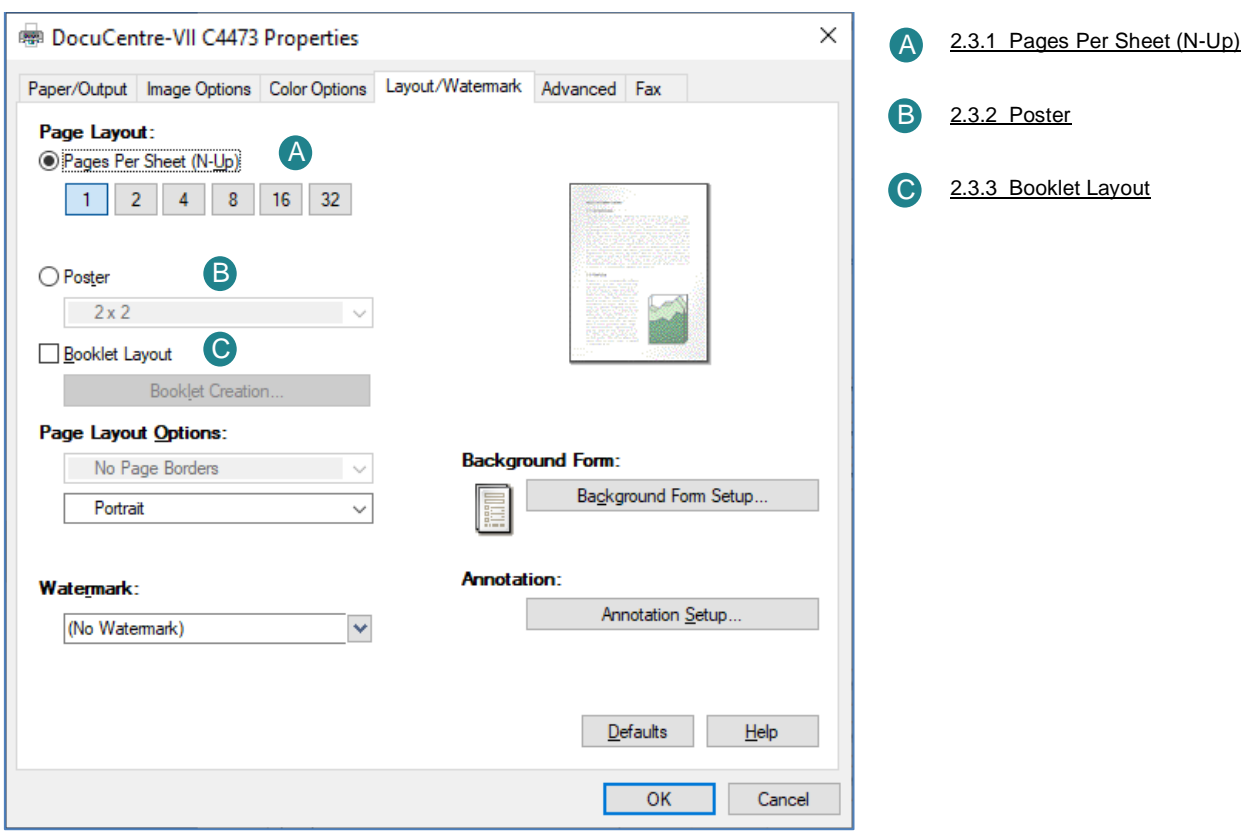

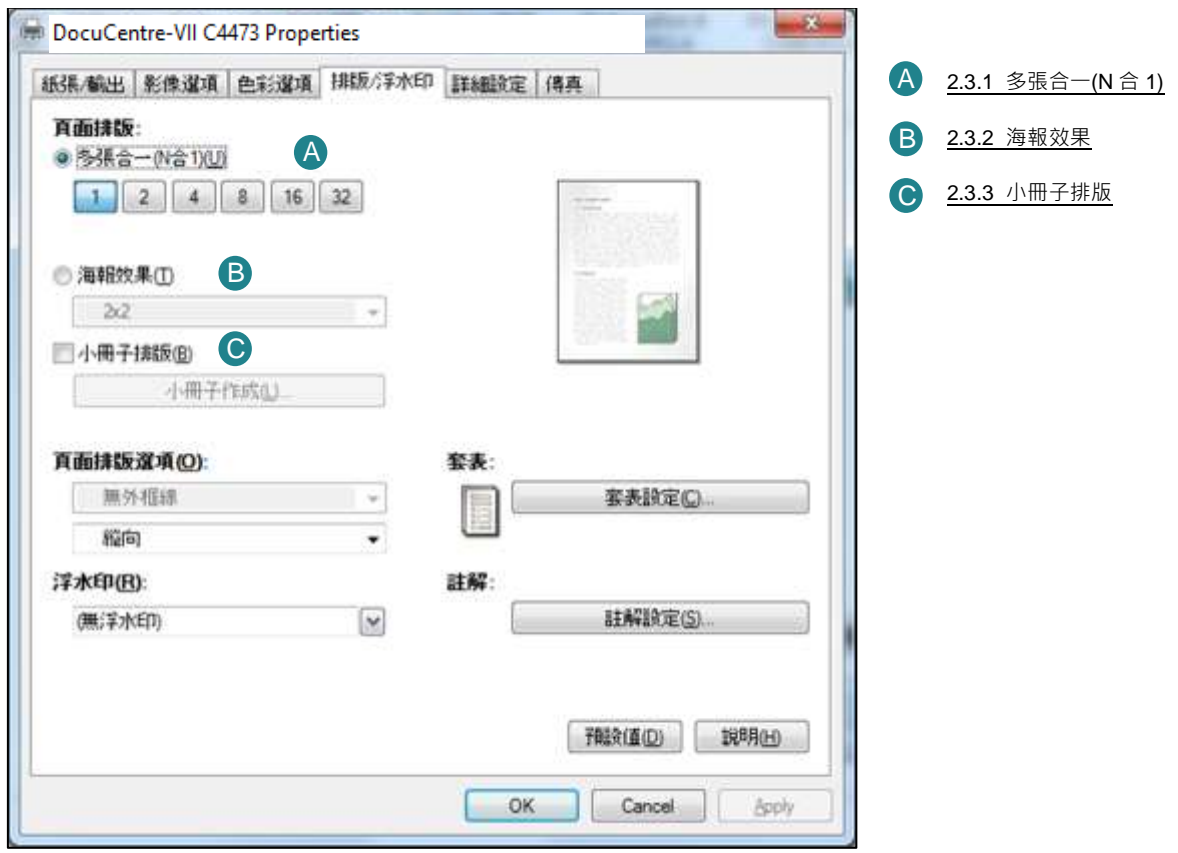

### <span id="page-13-0"></span>2.3.1 Pages per Sheet (N-Up) 多張合一 (N 合 1)

Prints multiple pages onto one sheet of paper. 在一張紙上列印多頁。

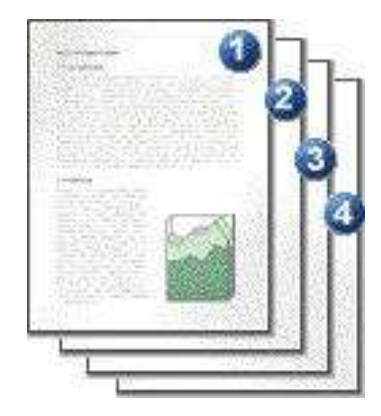

Selecting [1], [2], [4], [8], [16] or [32] enables to print the selected number of pages on a sheet of paper.

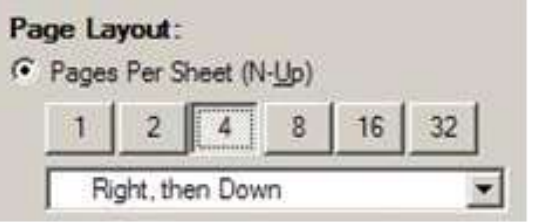

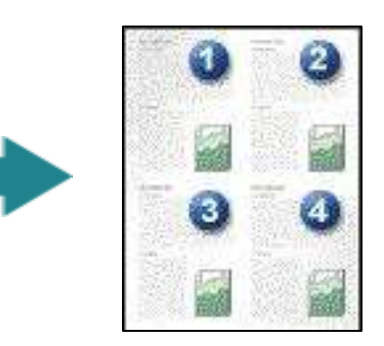

選擇【1】、【2】、【4】、【8】、【16】或 【32】即可在一張紙上列印所選擇的頁數。

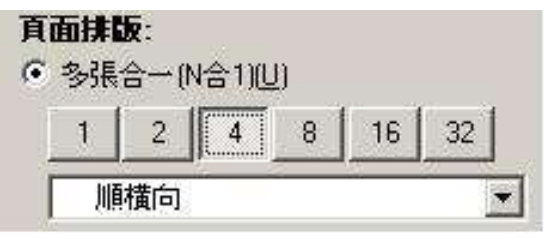

## <span id="page-13-1"></span>2.3.2 Poster 海報效果

Splits one page of print data into multiple sheets of paper and expands the printed image to fit the size of each sheet. It is used to create large posters, etc.

將一頁的列印資料分為好幾頁,並將列印的影 像擴大符合每張紙的尺寸。用來製作大型海報 等。

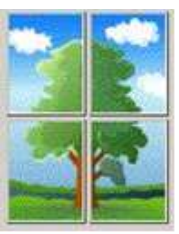

Choose the print size from [2x2], [3x3] or [4x4].

<span id="page-13-2"></span>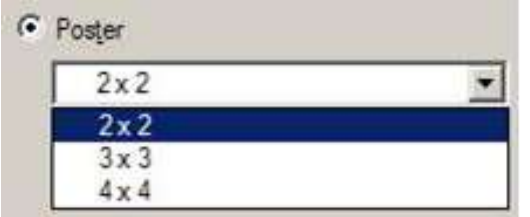

選擇列印尺寸為【2x2】、【3x3】或 【4x4】。

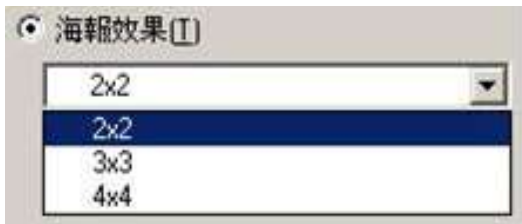

#### <span id="page-14-0"></span>2.3.3 Booklet Layout 小冊子排版

Performs 2-sided printing and page allocation for printing a booklet in the correct page order.

執行雙面列印及頁面配置,以按照正確的頁面 順序列印小冊子。

Click the [Booklet Layout] check box to enable the booklet feature.

Booklet Creation...

**Ⅳ** Booklet Layout

 $\begin{tabular}{|c|c|} \hline $\smash{\varphi$} $ & \mbox{\texttt{P}}$ & \mbox{\texttt{P}}$ & \mbox{\texttt{P}}$ & \mbox{\texttt{S}}$ & \mbox{\texttt{S}}$ & \hline \hline \hline $\smash{\scriptstyle \wedge}$ & $\smash{\scriptstyle \wedge}$ & $\smash{\scriptstyle \wedge}$ & $\smash{\scriptstyle \wedge}$ & $\smash{\scriptstyle \wedge}$ \\ \hline \hline $\smash{\scriptstyle \wedge}$ & $\smash{\scriptstyle \wedge}$ & $\smash{\scriptstyle \wedge}$ & $\smash{\scriptstyle \wedge}$ & $\smash{\scriptstyle \wedge}$ & $\smash{\scriptstyle \wedge}$ & $\smash{\$ 

of Revi / Top Revi Right Bind / Bottom B

Erane - Agometically Fe 0 50 m

**Binding Edge Eras** IF Nong <sup>1</sup> Em

국

If the device is installed with [Booklet Maker Module], you can click the [Boolet Creation] botton and choose to apply [Booklet Fold and Staple] output option.

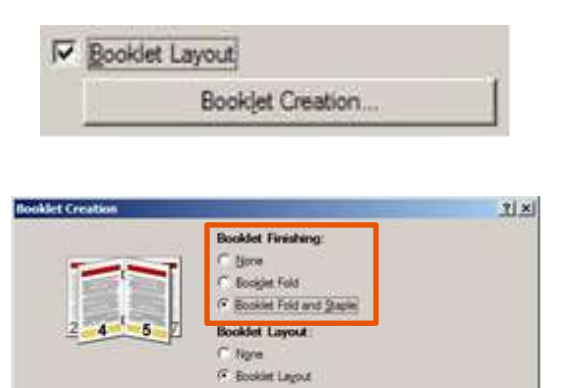

⊡

OK Cancel Defaults

Divid  $\approx 00$ 

**Divid** 

144

**Burker** 

Hok

剔選 [小冊子排版] 方塊,啟用小冊子功能。

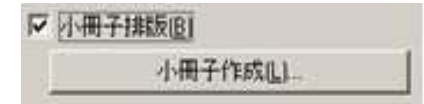

如機器裝有[中間裝訂組件],可按 [小冊子作 成] 按鈕,選擇 [對摺+裝訂] 的輸出選項。

小冊子作成(L).

Ⅳ 小冊子排版图

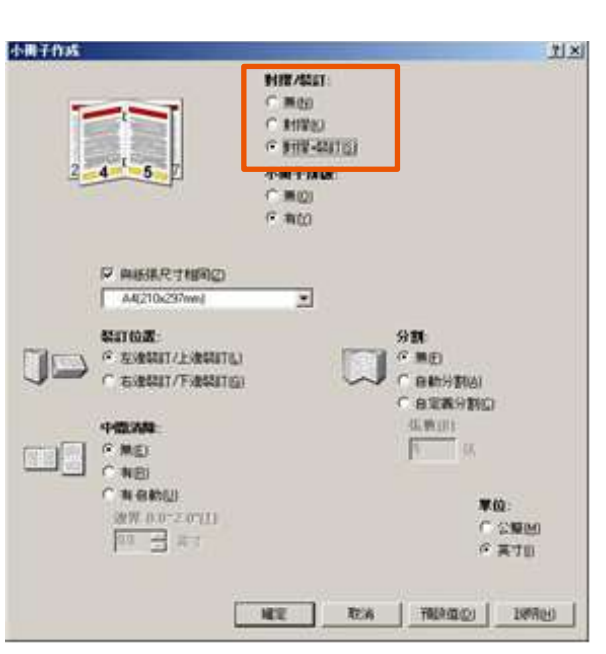

## <span id="page-15-0"></span>3 ADVANCED FEATURES 其他設定

### <span id="page-15-1"></span>3.1 PAPER SETTING WIZARD 紙張設定指南

The paper settings wizard will guide you through 3 steps to adjust the settings when printing on special paper such as envelope, postcard.

1. Click the [Paper Settings Wizard…] to enable feature.

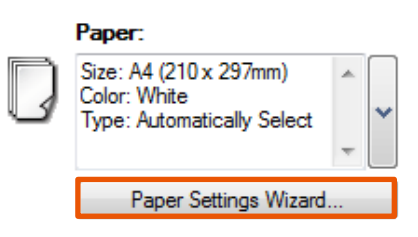

2. Select Media Type: envelope, postcard, label or heavyweight paper, etc.. Press [Next] button.

通過三個簡單步驟,紙張設定指南指導您正確 使用紙張尺寸/類型/方向以進行列印特別紙 張,如信封、明信片等。

1. 按【紙張定指南(W)】,啟用功能。

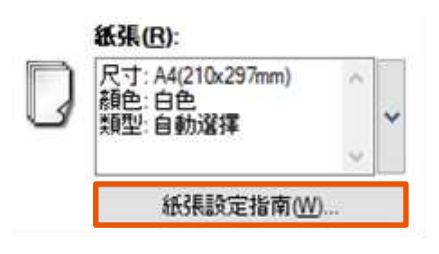

2. 選擇紙張種類:信封、明信片、標籤貼紙 或厚紙等,再按【下一步】。

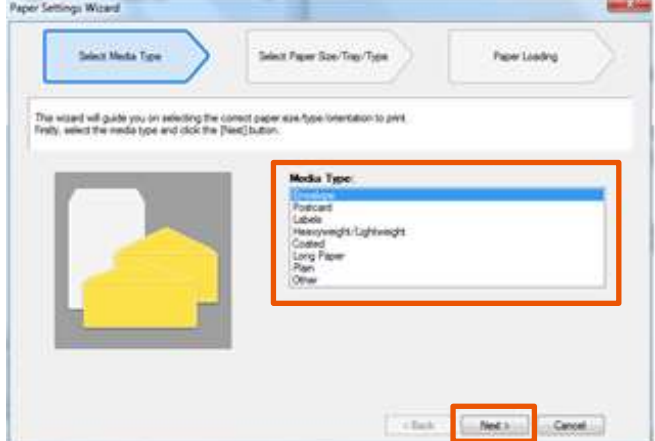

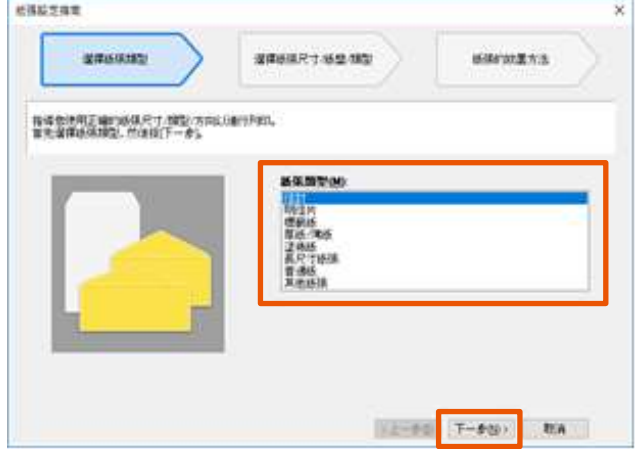

3. Select document size, tray and type. Press [Next] button.

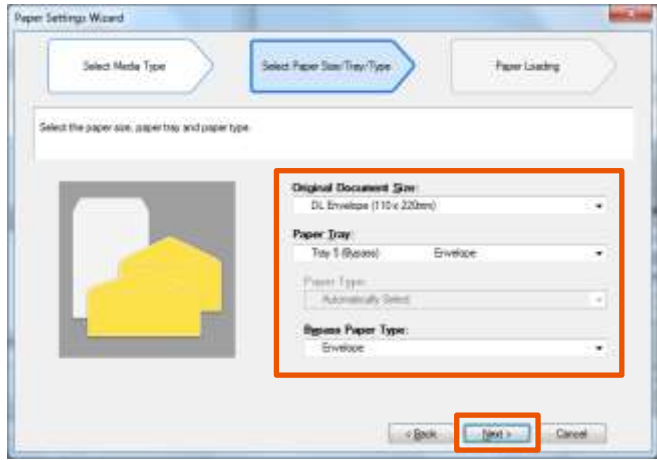

3. 選擇紙張尺寸、紙盤及種類,再按 【下一步】

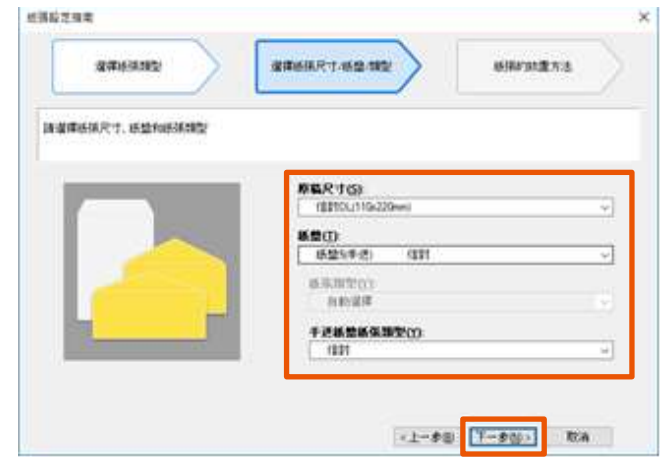

4. Load the paper as shown in the image. Click [Finish] to reflect the settings in the driver.

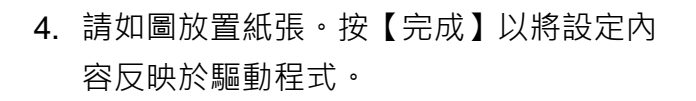

<span id="page-16-0"></span>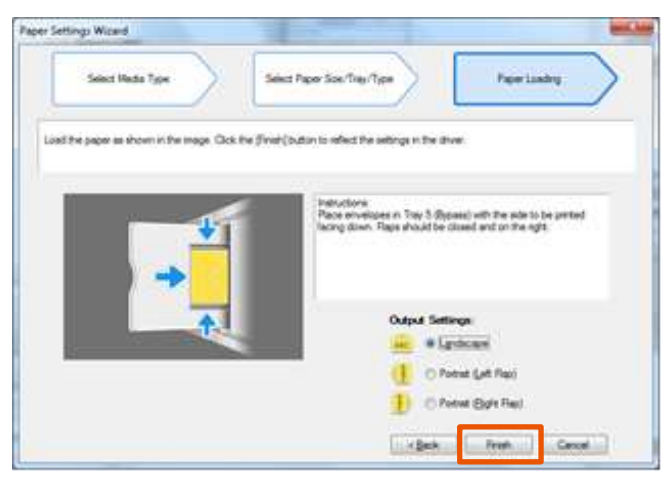

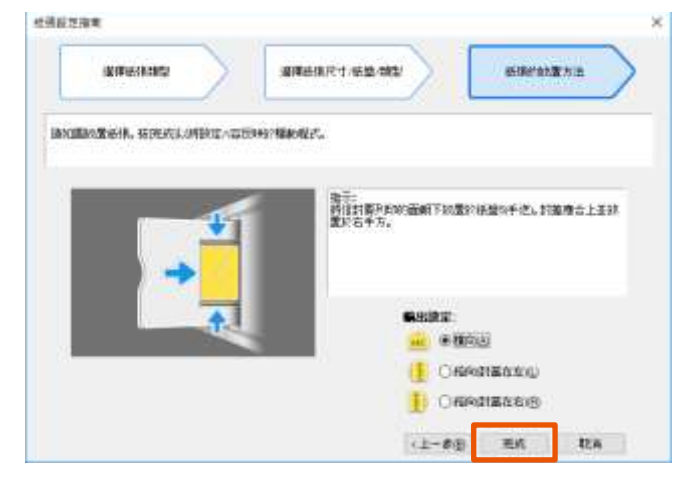

### 3.2 SAVED SETTINGS 喜好設定

Frequently-used print driver settings can be saved. You can always recall your settings.

1. Select any print driver settings and then click [Save] button.

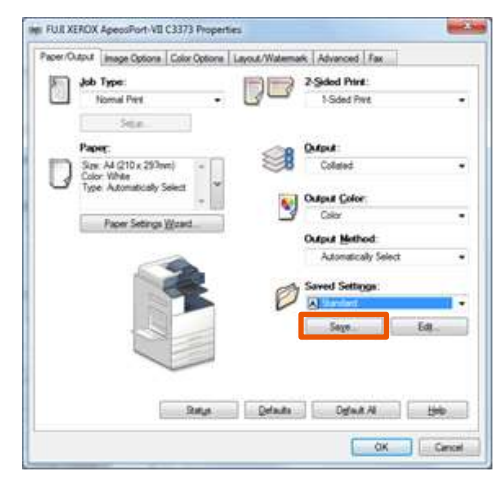

- 2. Enter the name in the blank field. <br>2. 在空格位置輸入喜好設定名稱。
- 3. Click [OK] button. 3. 按【OK】按鈕。

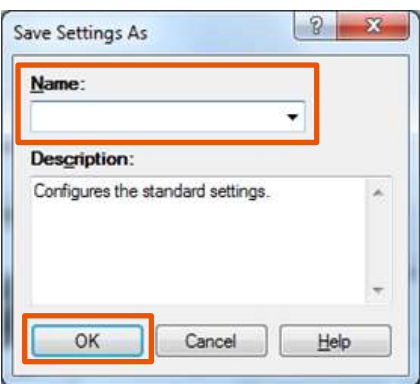

4. Click [Saved Settings] button to retrieve the print driver setting.

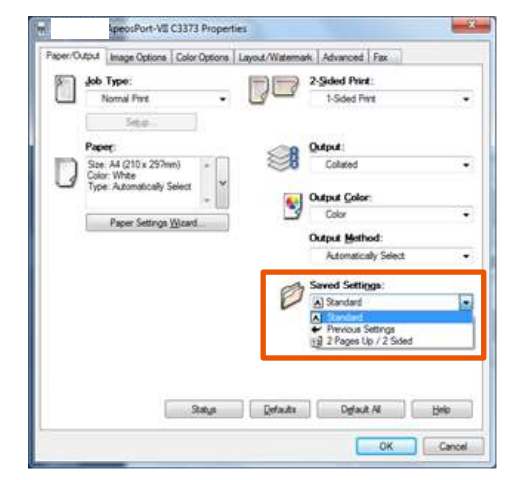

喜好設定可以儲存常用的列印功能,不必在每 次列印時重新指定設定。

1. 選擇任何列印選項,之後按【儲存】按 鈕。

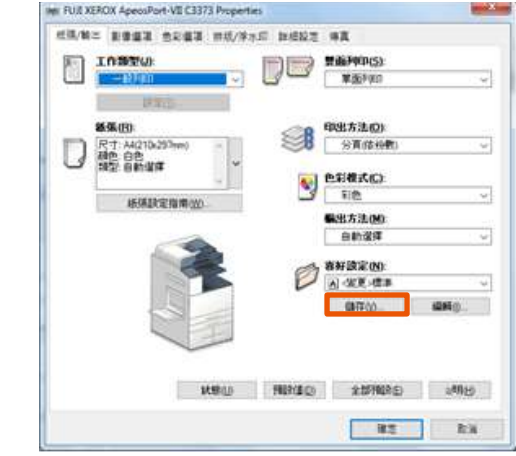

- 
- 

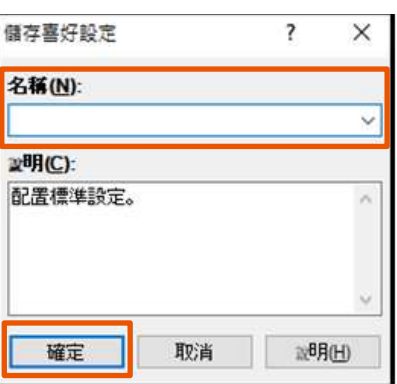

4. 按【喜好設定】,在清單選取所需設定。

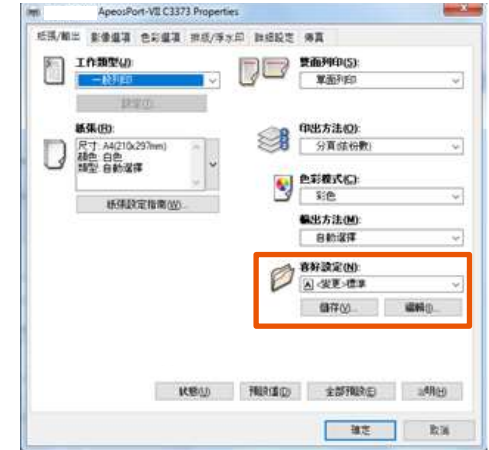

## <span id="page-18-0"></span>3.3 BANNER / MOBILE PRINT 其他類型 (橫額/流動裝置列印)

Banner / Long paper printing Size: 210x900mm, 297x900mm or 297x1200mm

橫額列印

尺寸 :

210x900 亳米, 297x900 亳米及 297x1200 亳 米

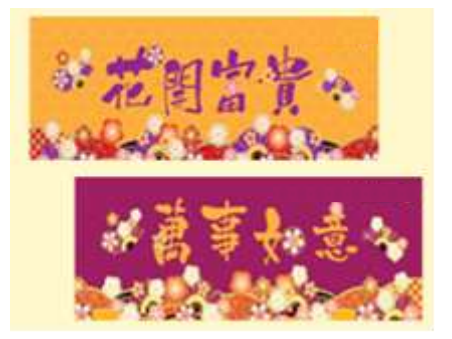

iPhone, iPad or Android printing without installing printer driver

流動手機及平板電腦列印

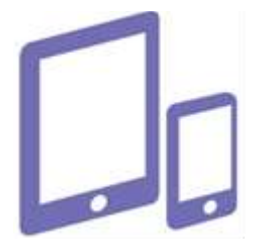

# Customer Support Center 2513-2513

FUJIFILM and FUJIFILM logo are registered trademarks or trademarks of FUJIFILM Corporation.

ApeosPort and DocuWorks are registered trademarks or trademarks of FUJIFILM Business Innovation Corp.

Fuji Xerox has changed its name to FUJIFILM Business Innovation as of April 1, 2021.

FUJIFILM Business Innovation continues to provide maintenance services with respect to products sold under the Xerox and Fuji Xerox brands.

Xerox, Xerox and Design, as well as Fuji Xerox, Fuji Xerox and Design are registered trademarks or trademarks of Xerox Corporation in Japan and/or other countries. iPhone and iPad are trademarks of Apple Inc. registered in the U.S. and other countries and regions.

All products names and company names mentioned in this document and trademarks or registered trademarks of their respective companies.